# ΕǿΣΑΓΩΓΗ ΣΤΟΝ ΕΠΕΞΕΡΓΑΣΤΗ ΚΕΙΜΕΝΟΥ **WORD**

# Περιεχόμενα

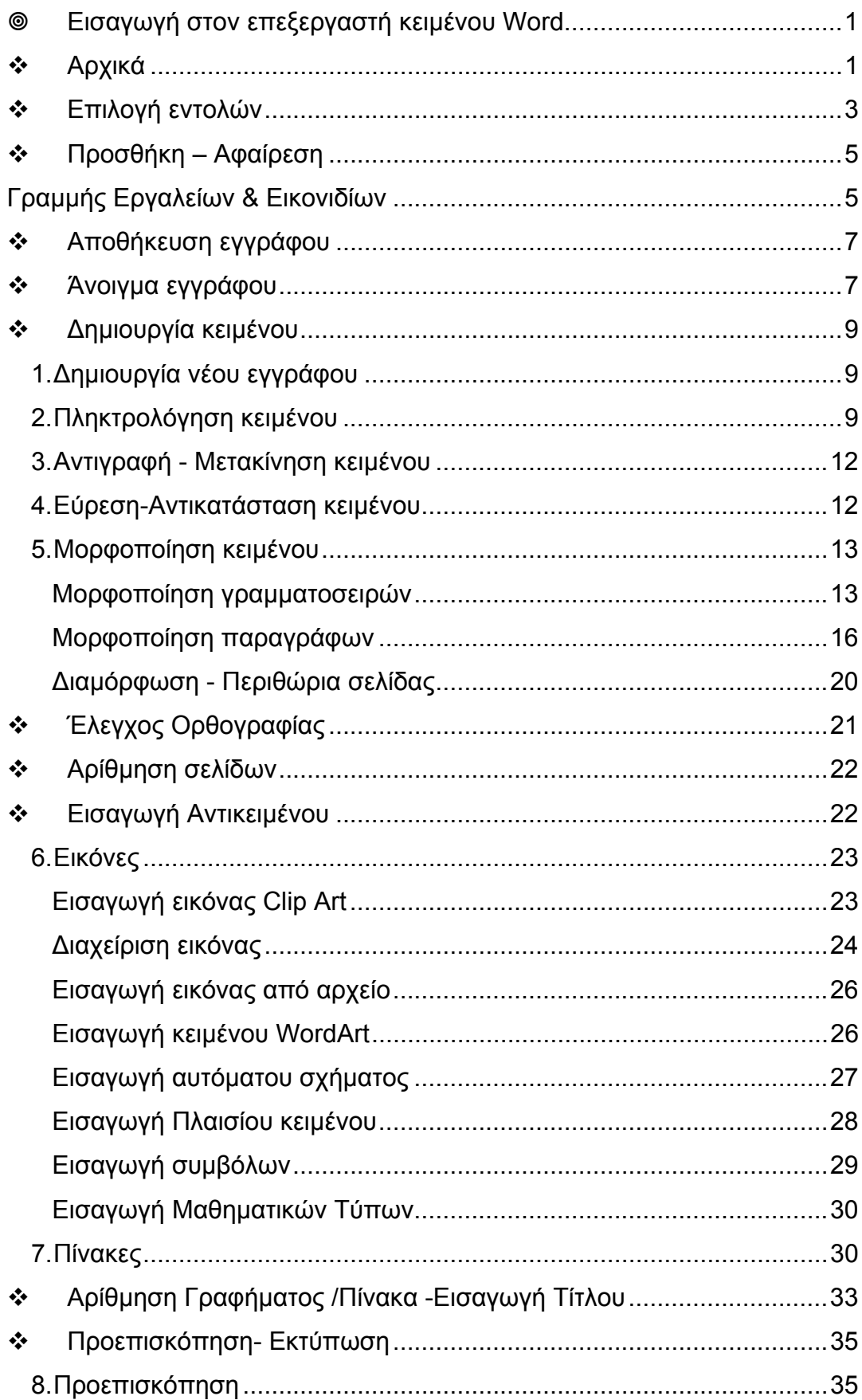

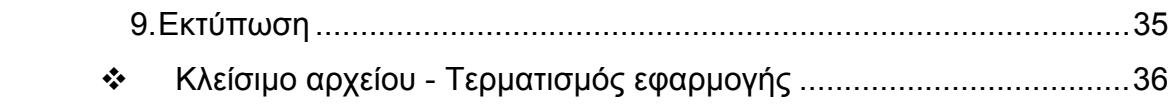

# **Εισαγωγή στον επεξεργαστή κειµένου Word**

# **Αρχικά**

Ανοίγουµε τον επεξεργαστή κειµένου *Word* κάνοντας διπλό κλικ στο εικονίδιο **Word** στην οθόνη ή πηγαίνοντας στο **Programs/MS Office XP/Microsoft Word**.

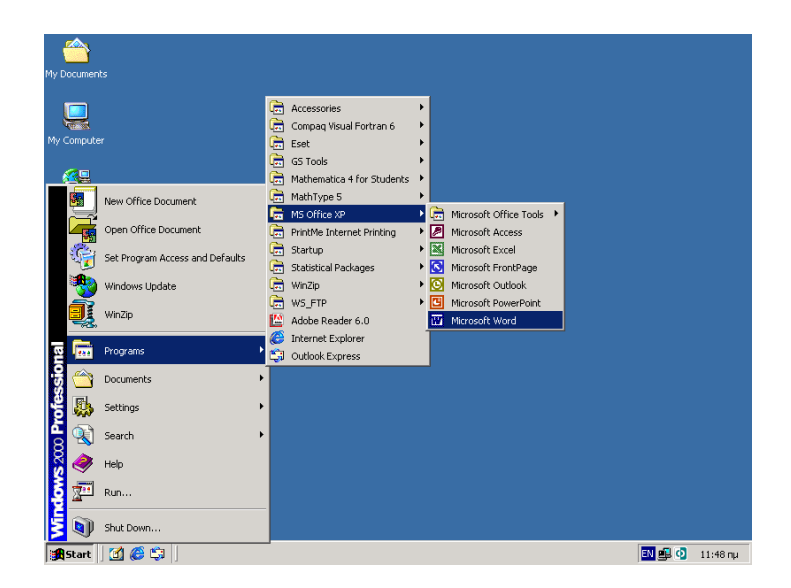

Όταν το πρόγραµµα ανοίξει εµφανίζεται το παράθυρο του Word, όπως στην εικόνα.

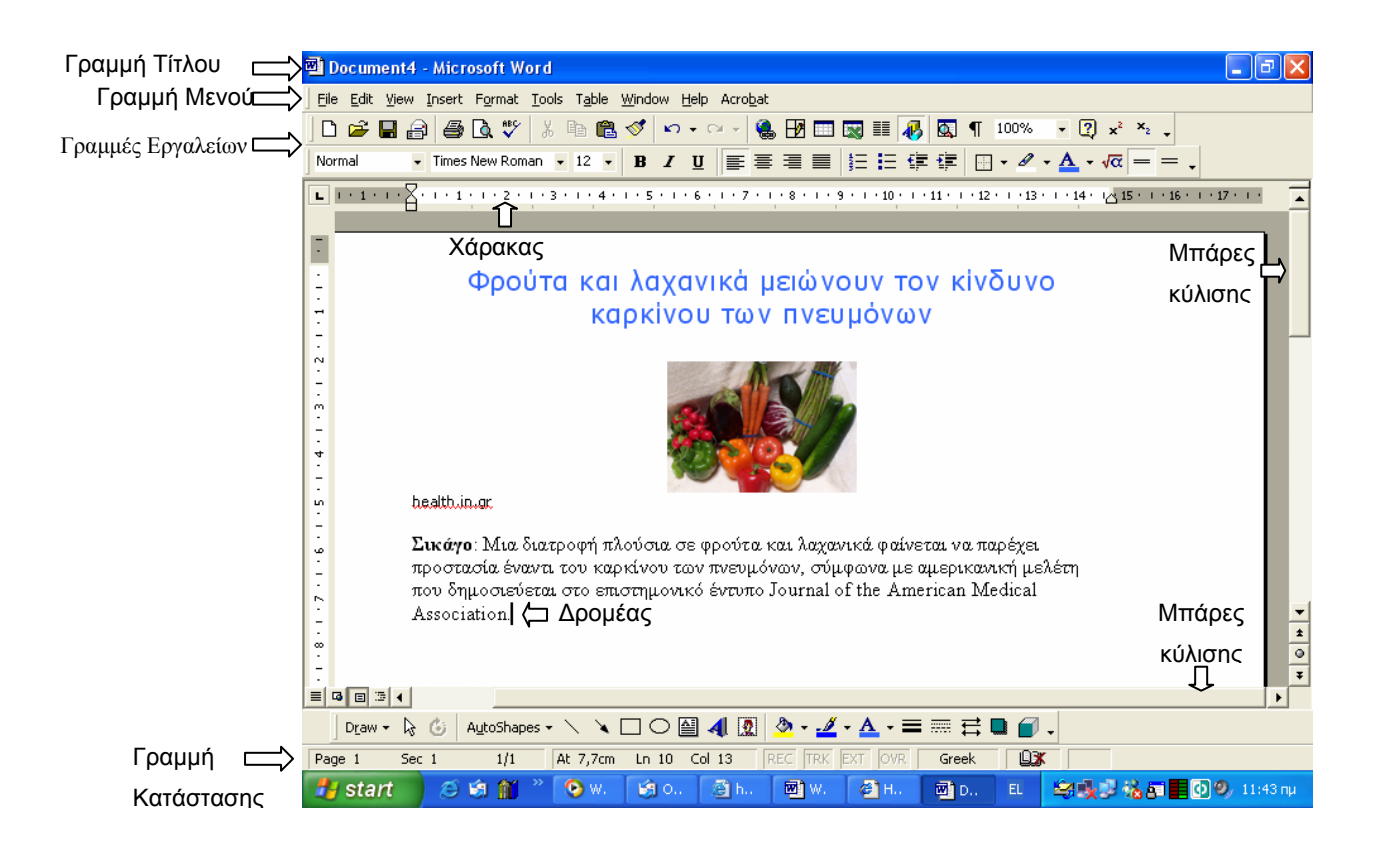

## ¾ **Γραµµή Τίτλου**

Αναφέρεται το όνοµα του εγγράφου και της εφαρµογής/προγράµµατος.

## ¾ **Γραµµή Μενού**

Παρέχει πρόσβαση στις εντολές του προγράµµατος.

## ¾ **Γραµµή εργαλείων**

Εικονίδια που µας δίνουν τη δυνατότητα γρήγορης επιλογής των πιο συχνά επιλεγόµενων εντολών.

## ¾ **Γραµµή Κατάστασης**

Πληροφορίες σχετικά µε το έγγραφο όπως ο αριθµός της παρούσας σελίδας από το σύνολο των σελίδων του κειµένου.

#### ¾ **Χάρακας**

Το λευκό του µέρος αντιπροσωπεύει τα όρια της σελίδας και της παραγράφου.

#### ¾ **Μπάρες κύλισης**

Μπάρες µετακίνησης του εγγράφου σε τέσσερις κατευθύνσεις, πάνω, κάτω, αριστερά, δεξιά.

#### ¾ **∆ροµέας**

Η κάθετη γραµµή που αναβοσβήνει στην οθόνη. ∆είχνει το σηµείο στο οποίο θα εισαχθεί το κείµενο που πληκτρολογούµε.

# **Επιλογή εντολών**

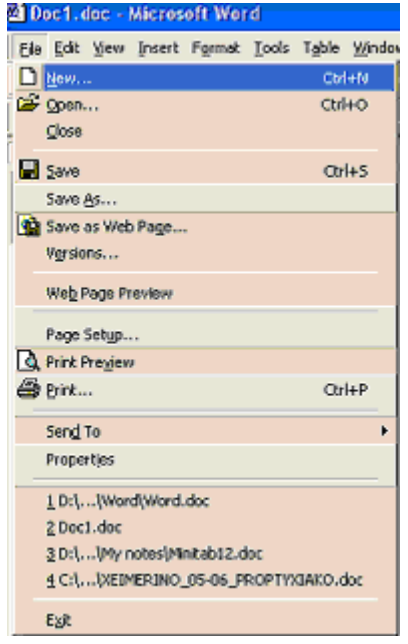

Για να εµφανίσουµε τις επιλογές που µας δίνονται για κάθε εντολή της γραµµής εντολών κάνουµε κλικ στην αντίστοιχη εντολή.

Για παράδειγµα για τις επιλογές της εντολής **File** κάνοντας κλικ εµφανίζεται το παράθυρο αριστερά. Για να επιλέξουµε κάποια από τις διαθέσιµες εντολές κάνουµε κλικ στη συγκεκριµένη εντολή.

Για κάποιες εντολές σηµειώνεται δίπλα τους η **συντόµευση** των γραµµάτων στο πληκτρολόγιο που µπορεί να τις ενεργοποιήσει άµεσα χωρίς να χρειάζεται να επιλέξουµε το µενού όπου ανήκουν. Για παράδειγµα για να ανοίξουµε ένα νέο έγγραφο µπορούµε να πατήσουµε τα πλήκτρα Ctrl +N.

Για κάποιες εντολές εµφανίζεται αριστερά τους ένα **εικονίδιο**. Αυτό σηµαίνει ότι µπορεί να επιλεγούν άµεσα κάνοντας κλικ στο αντίστοιχο κουµπί στη βασική γραµµή εργαλείων.

Οι εντολές που έχουν:

¾ **Αποσιωπητικά ,** αν επιλεγούν εµφανίζουν ένα παράθυρο διαλόγου. Σε αυτό µπορούν να γίνουν κάποιες ρυθµίσεις και µετά να εκτελεστεί η εντολή.

Για παράδειγµα για την εντολή **Save as** υπάρχει η δυνατότητα **δύο παραθύρων διαλόγου**.

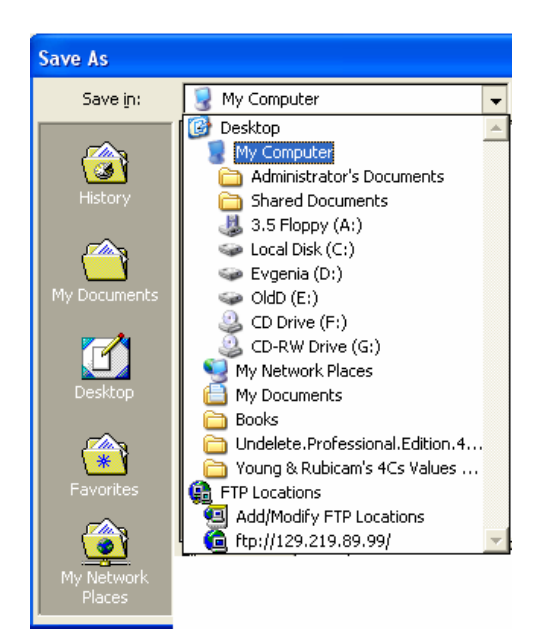

Στο πρώτο πεδίο το οποίο εµφανίζεται στο πεδίο **Save in** µας δίνεται η δυνατότητα να επιλέξουµε που ακριβώς θέλουµε να αποθηκεύσουµε το συγκεκριµένο αρχείο.

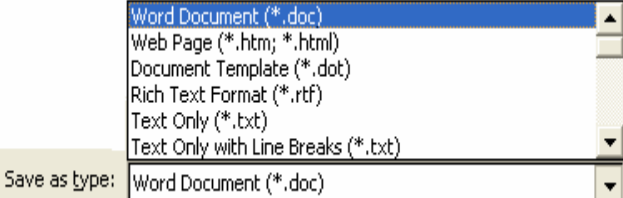

Στο δεύτερο πεδίο το οποίο εµφανίζεται στο πεδίο **Save as type** µας δίνεται η δυνατότητα να επιλέξουµε τη µορφή µε την οποία θέλουµε να αποθηκεύσουµε το συγκεκριµένο αρχείο.

¾ ένα **βέλος** δίπλα τους, αν επιλεγούν εµφανίζουν κάποιο υποµενού, από το οποίο µπορούν να επιλεγούν επιπλέον εντολές.

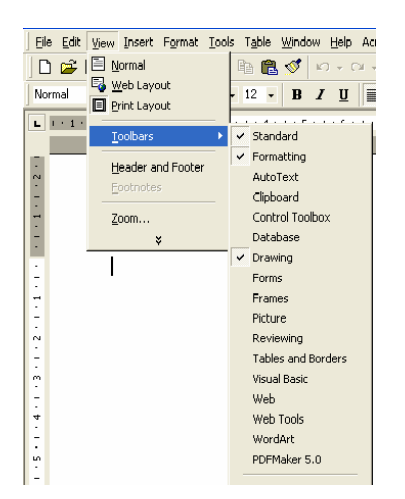

# **Προσθήκη – Αφαίρεση**

# **Γραµµής Εργαλείων & Εικονιδίων**

Στον επεξεργαστή κειµένου είναι δυνατό για ευκολία του χρήστη κάποιες ενέργειες να µη γίνονται όπως έχουµε αναφέρει µέσω των µενού αλλά µε το πάτηµα κατάλληλου εικονιδίου. Η προσθήκη µεµονωµένων εικονιδίων ή συστοιχίας εικονιδίων από µια ευρύτερη οµάδα εργαλείων µπορεί να γίνει µε την επιλογή από το µενού εντολών **Tools- Customize**. Στο µενού εντολών που εµφανίζεται µπορούµε να επιλέξουµε:

¾ την καρτέλα **Toolbars** και να επιλέξουµε βάζοντας ένα √ τη **γραµµή εργαλείων** που µας ενδιαφέρει να εµφανίζεται στην οθόνη µας

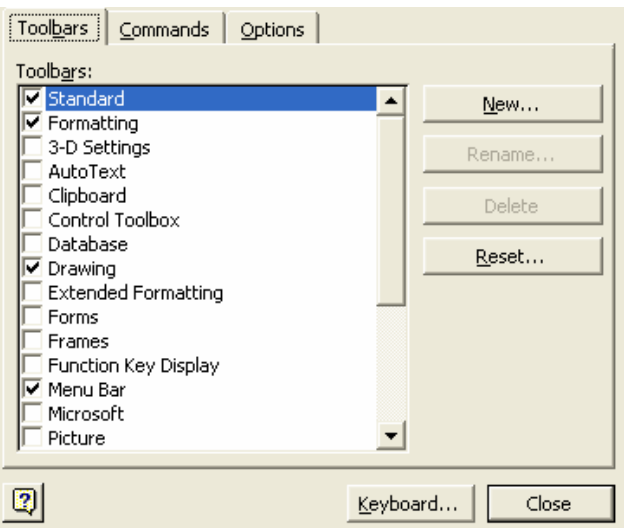

#### ¾ την καρτέλα **Commands**

Στην καρτέλα αυτή προσδιορίζουµε την **εντολή** για την οποία θέλουµε να έχουµε συντόµευση στην οθόνη µας . Για να γίνει αυτό εργαζόµαστε ως εξής:

1. Επιλέγουµε την **κατηγορία** στην οποία ανήκει η εντολή

2. Στην κατηγορία αυτή αναζητούµε την **εντολή** για την οποία θέλουµε συντόµευση και την επιλέγουµε κάνοντας κλικ επάνω της.

Έστω για παράδειγµα ότι θέλουµε να εισάγουµε συντόµευση για το συντάκτη εξισώσεων του Word (Equation editor). Η εντολή αυτή βρίσκεται στην κατηγορία *Insert*. Την προσδιορίζουµε και την επιλέγουµε, όπως φαίνεται στο παράθυρο

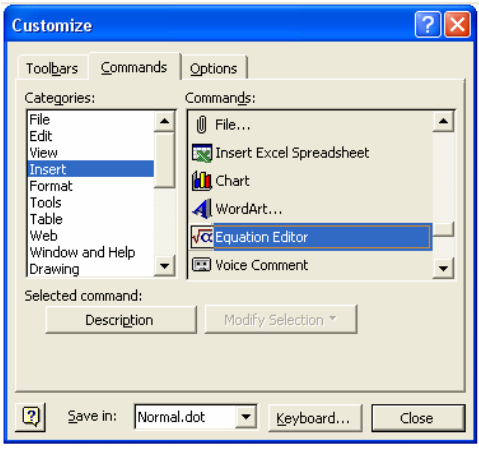

3. Πατώντας κρατηµένο το αριστερό πλήκτρο του ποντικιού αρχίζουµε να σέρνουµε το εικονίδιο στο σηµείο όπου εµφανίζονται οι γραµµές εργαλείων. Μόλις αρχίσουµε να σέρνουµε το εικονίδιο στην κάτω δεξιά γωνία του εµφανίζεται ένα x. Όταν η θέση που επιλέξουµε να εισάγουµε το εικονίδιο είναι κατάλληλη τότε το x αυτό µετατρέπεται σε σταυρό + και αφήνοντας το πλήκτρο του ποντικιού γίνεται η προσθήκη του εικονιδίου.

Ακολουθώντας την αντίστροφη διαδικασία µπορούµε να αφαιρέσουµε ένα εικονίδιο από την οθόνη µας αφήνοντάς το στην ειδική κατηγορία εντολών που ανήκει.

# **Αποθήκευση εγγράφου**

Για να αποθηκεύσουµε ένα έγγραφο ακολουθούµε τη διαδικασία που είδαµε στις επιλογές εντολών για την εντολή **Save as**.

Στο πεδίο **File name** µπορούµε να πληκτρολογήσουµε το όνοµα που θέλουµε για το αρχείο µας. Το µέγεθος του ονόµατος µπορεί να περιλαµβάνει µέχρι 255 χαρακτήρες, κενά αλλά χαρακτήρες όπως οι : / \ < > \* ? " ; δεν επιτρέπονται. Το όνοµα που θα επιλέξουµε να δώσουµε σε ένα αρχείο θα πρέπει να µας βοηθάει στην αναγνώριση του περιεχοµένου του. ∆εν συνιστάται να δίνουµε σε όλα τα αρχεία το όνοµα που µας προτρέπει το Word.

Όταν αποθηκεύουµε ένα αρχείο στον επεξεργαστή κειµένου Word τότε προστίθεται αυτόµατα η κατάληξη .doc, ώστε η εφαρµογή να µπορεί να διακρίνει ότι το αρχείο είναι δικό της.

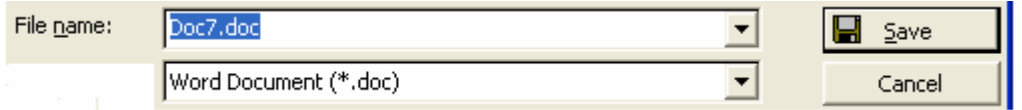

# **Άνοιγµα εγγράφου**

Για να ανοίξουµε ένα αποθηκευµένο έγγραφο επιλέγουµε **File/Open.** Στο παράθυρο διαλόγου που εµφανίζεται στο πεδίο **Look in** αναζητούµε το αρχείο στο φάκελο που έχει αποθηκευτεί. Επιλέγουµε το συγκεκριµένο αρχείο και πατάµε **Open.** 

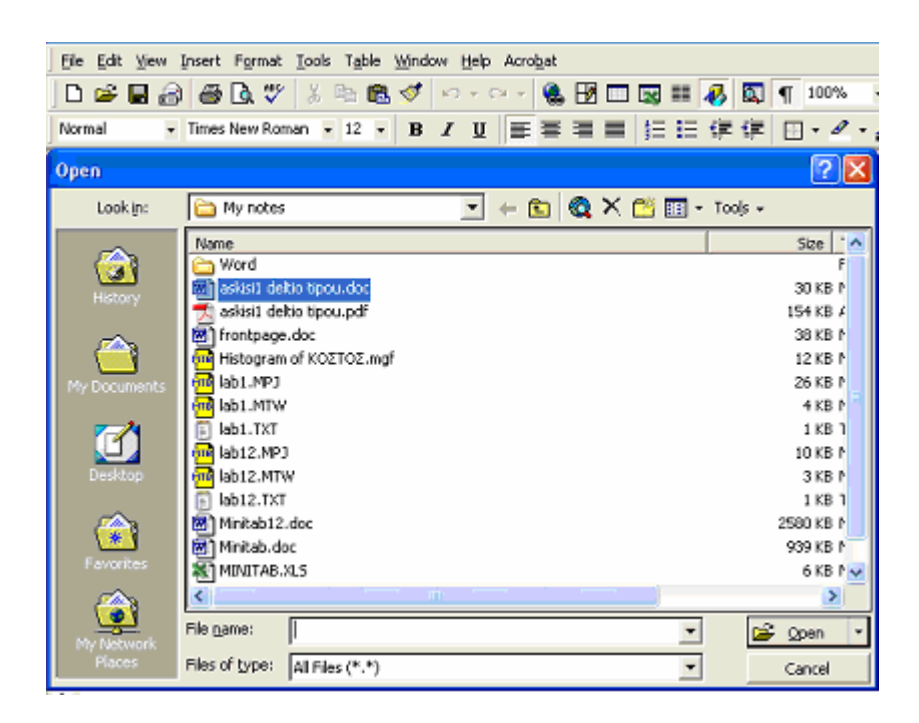

Πολλές φορές είναι χρήσιµο να ανοίξουµε περισσότερα από ένα έγγραφα ταυτόχρονα στον επεξεργαστή κειµένου και να µετακινούµαστε από το ένα στο άλλο, διαβάζοντας, εισάγοντας νέα στοιχεία ή τροποποιώντας το υπάρχον κείµενο.

Για να ανοίξουµε ένα ακόµη κείµενο ενώ έχουµε ήδη ένα ανοικτό ακολουθούµε ακριβώς την ίδια διαδικασία που περιγράψαµε προηγουµένως. Το νέο ή τα νέα µας έγγραφα θα τοποθετηθούν στο παρασκήνιο ως παράθυρα.

Για να µεταβούµε σε οποιοδήποτε από τα ανοικτά έγγραφα µπορούµε:

¾ Να επιλέξουµε από το µενού Window το έγγραφο που θέλουµε

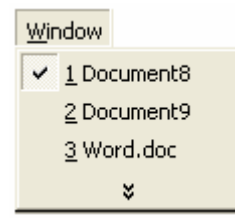

Το √ µπροστά από έγγραφο δηλώνει ότι το έγγραφο αυτό έχουµε ενεργό στην οθόνη

¾ Να το επιλέξουµε από τη γραµµή εργασιών των Windows κάνοντας κλικ επάνω του

 $\bullet$ 喻工 i start  $\odot$  6  $\prime\prime\prime$   $^{-1}$ Vu.  $\bullet$  T. 网W 國). 40 D.  $EL$ 

# **∆ηµιουργία κειµένου**

Με την ενεργοποίηση της εφαρµογής του επεξεργαστή κειµένου δηµιουργείται ένα κενό έγγραφο στην οθόνη µε όνοµα **Document 1**.

## **1. ∆ηµιουργία νέου εγγράφου**

Για να δηµιουργήσουµε ένα νέο έγγραφο επιλέγουµε **File/New**. Εµφανίζεται τότε ένα παράθυρο διαλόγου όπου επιλέγουµε Blank Document (κενό έγγραφο).

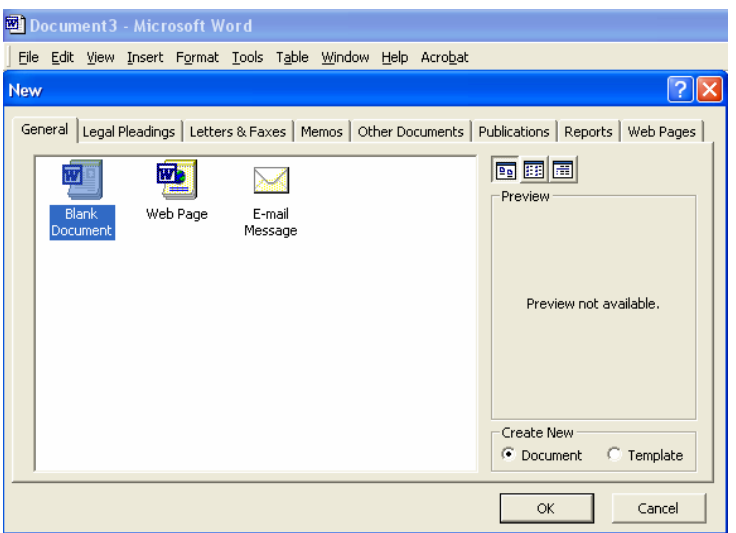

## **2. Πληκτρολόγηση κειµένου**

Για να πληκτρολογήσουµε ένα κείµενο κάνουµε χρήση του πληκτρολογίου

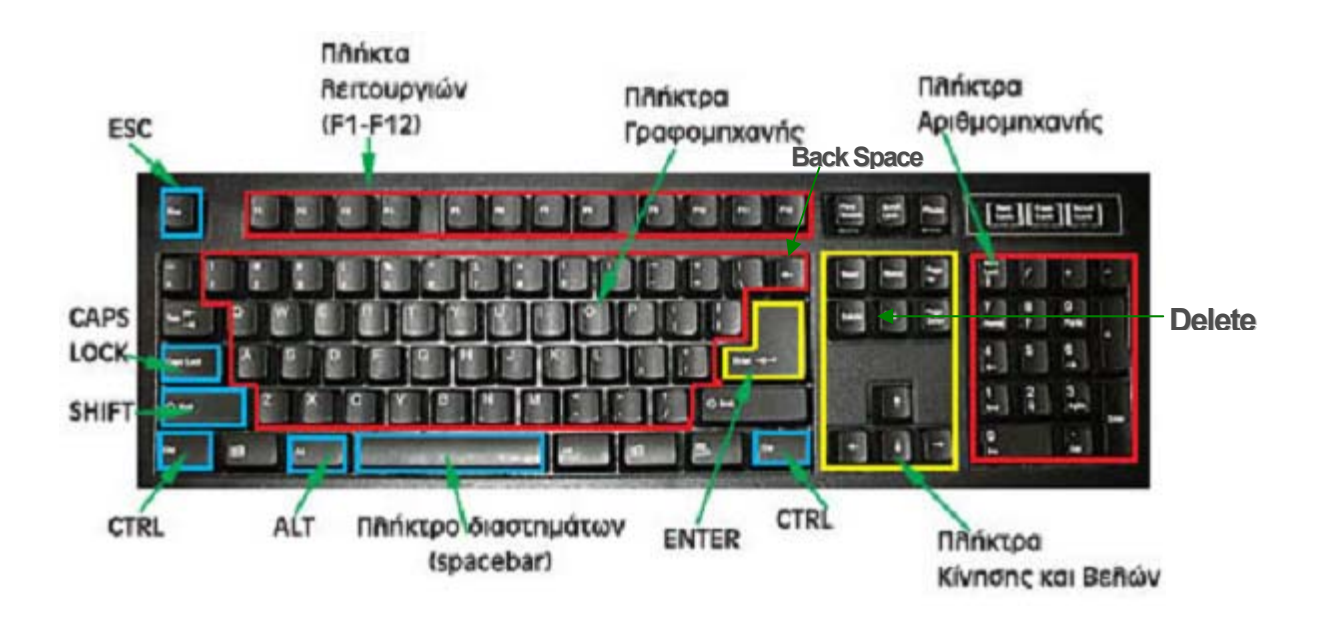

#### **Εναλλαγή Αγγλικού- Ελληνικού πληκτρολογίου**

Αν πατήσουµε το συνδυασµό πλήκτρων **Alt+Shift** ή µε το ποντίκι κάνουµε κλικ στη γραµµή εργασιών στο εικονίδιο της γλώσσας.

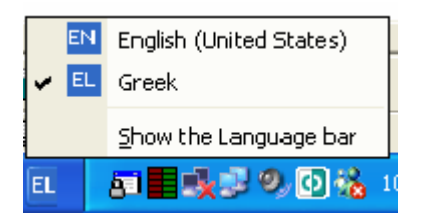

#### **Κεφαλαία γράµµατα**

Για να γράψουµε κεφαλαία γράµµατα θα πρέπει να ενεργοποιήσουµε το πλήκτρο **Caps Lock** (ανάβει σχετική ένδειξη στο πληκτρολόγιο).

Αν πρόκειται µόνο για ένα γράµµα τότε πατάµε το συνδυασµό πλήκτρων **Shift +( το πλήκτρο του γράµµατος)**.

#### **Τόνος**

Για να τονίσουµε ένα φωνήεν, πρέπει πρώτα να πατήσουµε το πλήκτρο του τόνου (ερωτηµατικό ; ) και έπειτα το πλήκτρο του φωνήεντος.

#### **Κενό διάστηµα**

Για να αφήσουµε κενό διάστηµα ανάµεσα στις λέξεις πατάµε το πλήκτρο του διαστήµατος.

#### **Ερωτηµατικό – Άνω και Κάτω τελεία**

Όταν γράφουµε ελληνικά το ερωτηµατικό και η άνω και κάτω τελεία βρίσκονται στο πλήκτρο **Q** γιατί στη θέση τους βρίσκεται ο τόνος.

#### **Επιλογή κειµένου**

Για να επιλέξουµε µία περιοχή κειµένου

¾ µε το **ποντίκι**:κάνουµε κλικ στο ένα άκρο της περιοχής αυτής και κρατώντας πατηµένο το αριστερό πλήκτρο σύρουµε το δείκτη µέχρι το σηµείο που θέλουµε να επιλέξουµε.

Για να επιλέξουµε µία µόνο λέξη κάνουµε διπλό κλικ πάνω στη λέξη.

Για να επιλέξουµε µία παράγραφο κάνουµε τριπλό κλικ σε µία λέξη της παραγράφου.

¾ µε το **πληκτρολόγιο**: τοποθετούµε το δροµέα στο ένα άκρο της περιοχής αυτής και πατώντας κρατηµένο το πλήκτρο Shift µετακινούµαστε µε τα πλήκτρα κίνησης προς την κατεύθυνση που θέλουµε.

#### **∆ιαγραφή χαρακτήρων – Γραµµής**

Αφότου µετακινήσουµε το δροµέα στην επιθυµητή θέση µέσα στο κείµενο µε το πλήκτρο **Back Space** σβήνουµε το χαρακτήρα που βρίσκεται αριστερά του δροµέα. Έτσι είναι δυνατόν να σβήσουµε και µία ολόκληρη γραµµή.

Με το πλήκτρο **Delete** σβήνουµε το χαρακτήρα που βρίσκεται δεξιά του δροµέα.

#### **Αλλαγή παραγράφου**

Με το πλήκτρο **Enter** µετακινούµε το δροµέα στην επόµενη γραµµή αλλάζοντας ταυτόχρονα και παράγραφο.

# **3. Αντιγραφή - Μετακίνηση κειµένου**

Επιλέγουµε το τµήµα του κειµένου που θέλουµε να µετακινήσουµε ή αντίστοιχα να αντιγράψουµε. Από το µενού **Edit** επιλέγουµε **Cut** ή πατάµε το εικονίδιο στη γραµµή εργαλείων για **µετακίνηση** ενώ για **αντιγραφή** επιλέγουμε Copy ή πατάμε το εικονίδιο <sup>Β</sup> στη γραμμή εργαλείων. Τοποθετούµε το δροµέα στη νέα θέση προορισµού και επιλέγουµε πάλι από το µενού **Edit** , την εντολή **Paste** ή πατάµε το εικονίδιο

## **4. Εύρεση-Αντικατάσταση κειµένου**

Για να εντοπίσουµε µία λέξη ή φράση στο κείµενο επιλέγουµε από το µενού εντολών **Edit** την εντολή **Find**. Στο παράθυρο που εµφανίζεται µπορούµε:

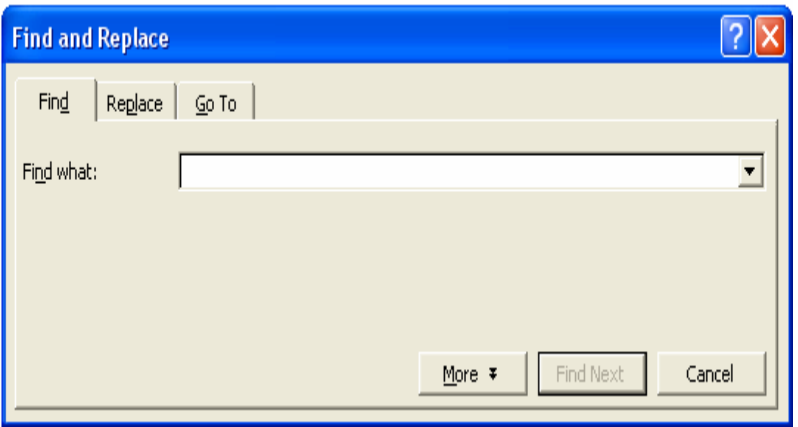

¾ Για την καρτέλα **Find** να πληκτρολογήσουµε τη λέξη φράση που επιθυµούµε στο πεδίο **Find what** και πατώντας **Find Next** να δούµε φωτισµένο µέσα στο έγγραφο το κείµενο αναζητούµε

¾ Για την καρτέλα **Replace** να πληκτρολογήσουµε τη λέξη φράση που επιθυµούµε να βρεθεί στο πεδίο **Find what** ενώ στο πεδίο **Replace with** να πληκτρολογήσουµε τη νέα λέξη φράση που επιθυµούµε. Πατώντας **Find Next** 

εντοπίζεται το πρώτο κείµενο που είναι ίδιο µε αυτό που αναζητούµε. φωτισµένο µέσα στο έγγραφο. Ȁάνοντας κλικ στο

- **Replace**, γίνεται η συγκεκριμένη αντικατάσταση
- **Replace All**, γίνεται η αντικατάσταση όλων των ίδιων κειµένων στο έγγραφο
- **Find next, δεν** γίνεται **αντικατάσταση** αλλά προχωρεί ο επεξεργαστής στην εύρεση του εποµένου κειµένου αναζήτησης

## **5. Μορφοποίηση κειµένου**

Η φροντίδα της εµφάνισης ενός εγγράφου αποτελεί τη µορφοποίησή του (**Format**) και περιλαµβάνει δύο στάδια:

- 1.1 Τη µορφοποίηση των **γραµµατοσειρών**
- 1.2 Τη µορφοποίηση των **παραγράφων**

## **Μορφοποίηση γραµµατοσειρών**

Για να µορφοποιήσουµε τις γραµµατοσειρές ο πιο σύντοµος τρόπος είναι επιλέγοντας το κατάλληλο εργαλείο από τη γραµµή εργαλείων

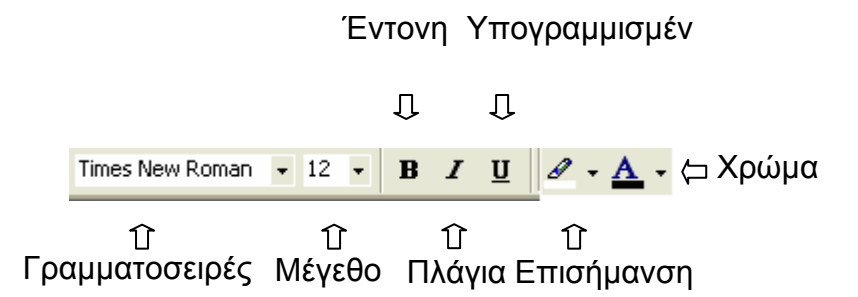

#### **Γραµµατοσειρές**

Οι γραµµατοσειρές είναι οικογένειες χαρακτήρων µε συγκεκριµένη εµφάνιση και στιλ γραφής. Οι γραµµατοσειρές που έχουµε στη διάθεσή µας εξαρτώνται από αυτές που έχουµε εγκαταστήσει στον υπολογιστή µας.

Για να αλλάξουµε µία γραµµατοσειρά στο κείµενό µας αφού το επιλέξουµε πηγαίνουµε στη γραµµή εργαλείων, όπως φαίνεται στο παράθυρο και επιλέγουµε αυτή που επιθυµούµε.

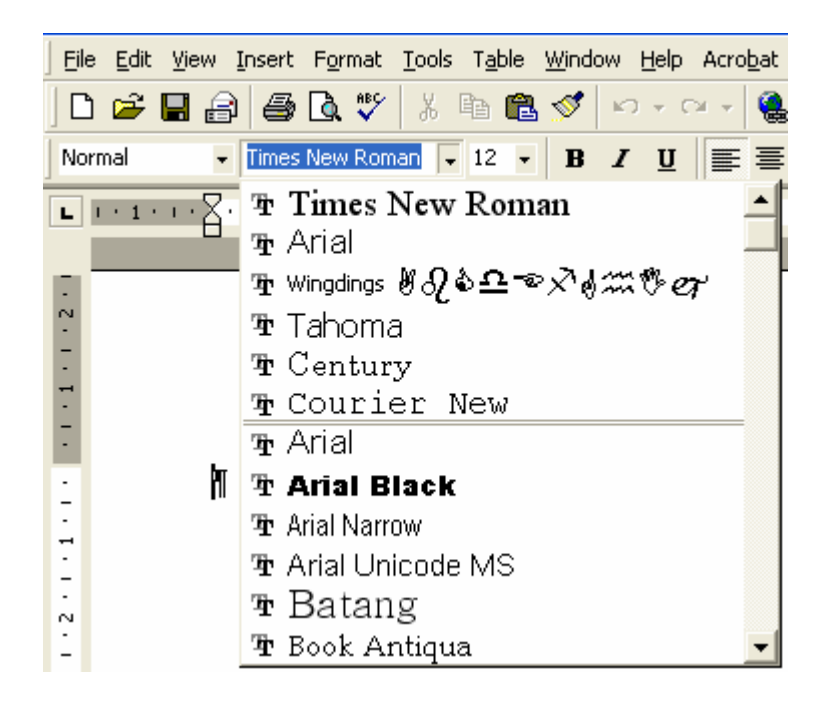

#### **Μέγεθος Γραµµατοσειράς**

Το µέγεθος των γραµµατοσειρών µετριέται σε στιγµές (µία στιγµή είναι το 1/72 της ίντσας). Τα συνηθισµένα µεγέθη που χρησιµοποιούµε είναι µεταξύ **10** και **12** στιγµών, για το κείµενο ενώ για τους τίτλους χρησιµοποιούµε µεγαλύτερα µεγέθη.

#### **Έντονη – Πλάγια- Υπογραµµισµένη γραφή**

Για το κείµενό µας µπορούµε να επιλέξουµε τρία πολύ συνηθισµένα στιλ γραφής τα οποία µπορούν να συνδυαστούν και µεταξύ τους, επιλέγοντας ένα από τα αντίστοιχα γράμματα στη γραμμή εργαλείων **B** *I* U |

Η λέξη του κειµένου είναι **έντονη (Bold),** *πλάγια (Italic)* ή υπογραµµισµένη (Underlined).

Η φράση αυτή είναι *έντονη* και *πλάγια* , αυτή *πλάγια* και *υπογραµµισµένη* ενώ αυτή **έντονη** και **υπογραµµισµένη**.

#### **Επισήµανση**

Η επισήµανση µίας λέξης ή φράσης στο κείµενο χρησιµοποιείται όταν θέλουµε να την κάνουµε να ξεχωρίζει µέσα στο κείµενο. Η επισήµανση γίνεται επιλέγοντας από τη γραμμή εργαλείων το εικονίδιο και το από την παλέτα το χρώµα που επιθυµούµε.

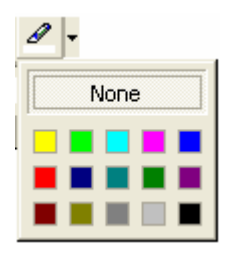

#### **Χρώµα γραµµατοσειράς**

Μπορούµε να διαλέξουµε το χρώµα της γραµµατοσειράς που επιθυµούµε από µία παλέτα χρωµάτων ή ακόµη και να κατασκευάσουµε το χρώµα της αρεσκείας µας.

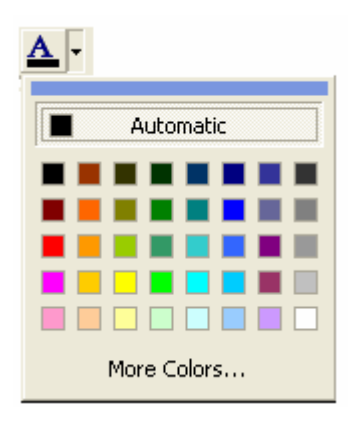

Θα πρέπει να σηµειώσουµε ότι η µορφοποίηση γραµµατοσειράς µπορεί να γίνει και από την επιλογή **Format** όπου εµφανίζονται οι καρτέλες **Font**, **Character Spacing** και **Text Effects** όπου δίνονται ακόµη περισσότερες δυνατότητες µορφοποίησης από αυτές που περιγράψαµε συνοπτικά µέσω των εργαλείων στη γραµµή εργαλείων

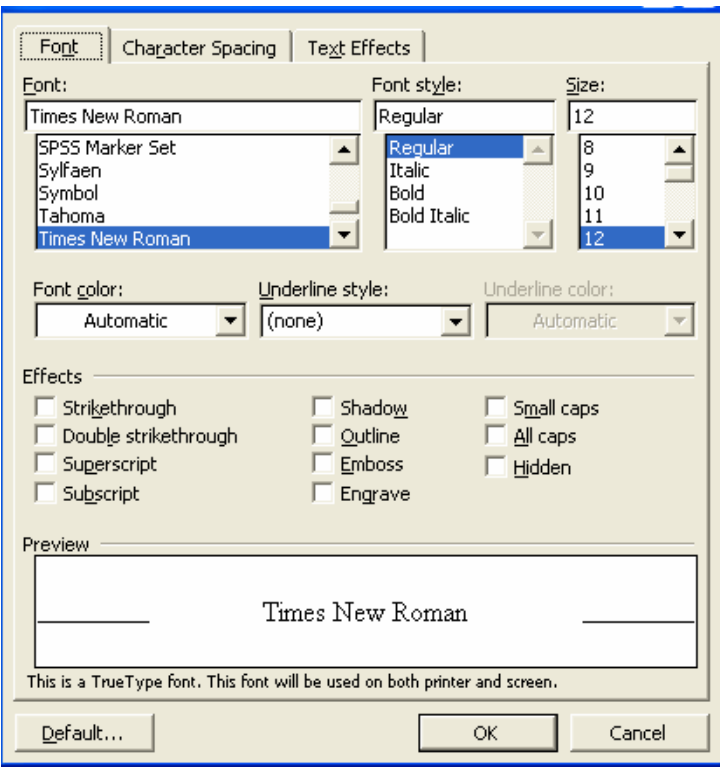

#### **Μορφοποίηση παραγράφων**

Η µορφοποίηση παραγράφων αφορά µορφοποιήσεις παραγράφων κειµένου όπως είναι η στοίχιση, οι εσοχές, το διάστηµα µεταξύ των γραµµών και οι στηλοθέτες.

#### **Στοίχιση παραγράφων**

Υπάρχουν τέσσερα είδη στοίχισης µιας παραγράφου ως προς τα περιθώρια της σελίδας. Στοίχιση αριστερά, δεξιά, στο κέντρο και πλήρης στοίχιση.

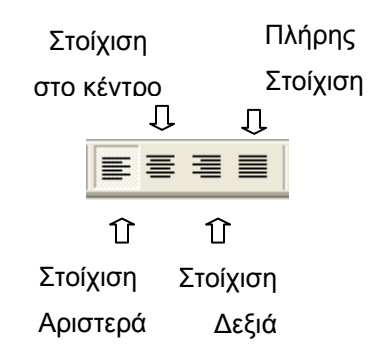

Η **στοίχιση αριστερά** ευθυγραµµίζει τις αριστερές άκρες των γραµµών και είναι προεπιλεγµένη για τις παραγράφους που πληκτρολογούµε. Αντίστοιχα η **στοίχιση δεξιά** ευθυγραµµίζει τις δεξιές άκρες των γραµµών. Η **πλήρης στοίχιση** ευθυγραµµίζει και τις αριστερές και τις δεξιές άκρες των γραµµών. Η **κεντρική στοίχιση** χρησιµοποιείται συνήθως για τίτλους και επικεφαλίδες. **Εσοχή – Indent** 

Η εσοχή είναι η απόσταση του κειµένου µιας παραγράφου από τα περιθώρια της σελίδας.

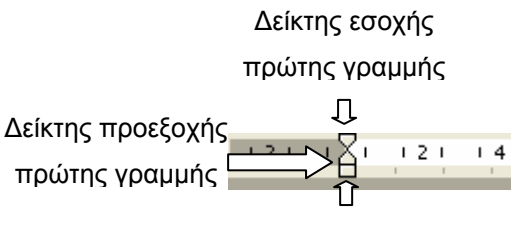

∆είκτης αριστερής

Οι εσοχές ρυθµίζονται σύροντας του δείκτες του **χάρακα** µε τη βοήθεια του ποντικιού, αφότου επιλέξουµε την παράγραφο που θέλουµε να µορφοποιήσουµε.

Επίσης µπορούν να ρυθµιστούν και από τα εικονίδια εργαλείων στη γραµµή εργαλείων **ΕΕΕ** όπου το με πρώτο εικονίδιο αυξάνεται η εσοχή ενώ με το δεύτερο µειώνεται.

#### **∆ιάστιχο - Spacing**

Είναι το κατακόρυφο διάστηµα µεταξύ των γραµµών. Ουσιαστικά αλλάζοντας το διάστιχο σε ένα κείµενο αλλάζει η πυκνότητα των γραµµών στις σελίδες. Το διάστιχο µπορεί να διαµορφωθεί από το µενού εντολών **Format** και την εντολή **Paragraph** επιλέγοντας από το παράθυρο επιλογών το διάστιχο που επιθυµούµε.

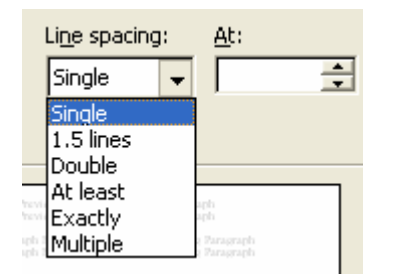

#### **Παράγραφοι µε αρίθµηση ή κουκκίδες**

Η δηµιουργία παραγράφων µε αυτόµατη αρίθµηση ή κουκίδες (bullets) είναι χρήσιµη όταν θέλουµε να δώσουµε στο έγγραφό µας κάποιες πληροφορίες µε τη µορφή λίστας. Μπορούµε να τις δηµιουργήσουµε είτε από τα εικονίδια <u>ε Ε</u> αντίστοιχα ή από το μενού **Format** και την εντολή Bullets **and Numbering**, όπου εµφανίζεται ένα παράθυρο επιλογών µε τρεις καρτέλες.

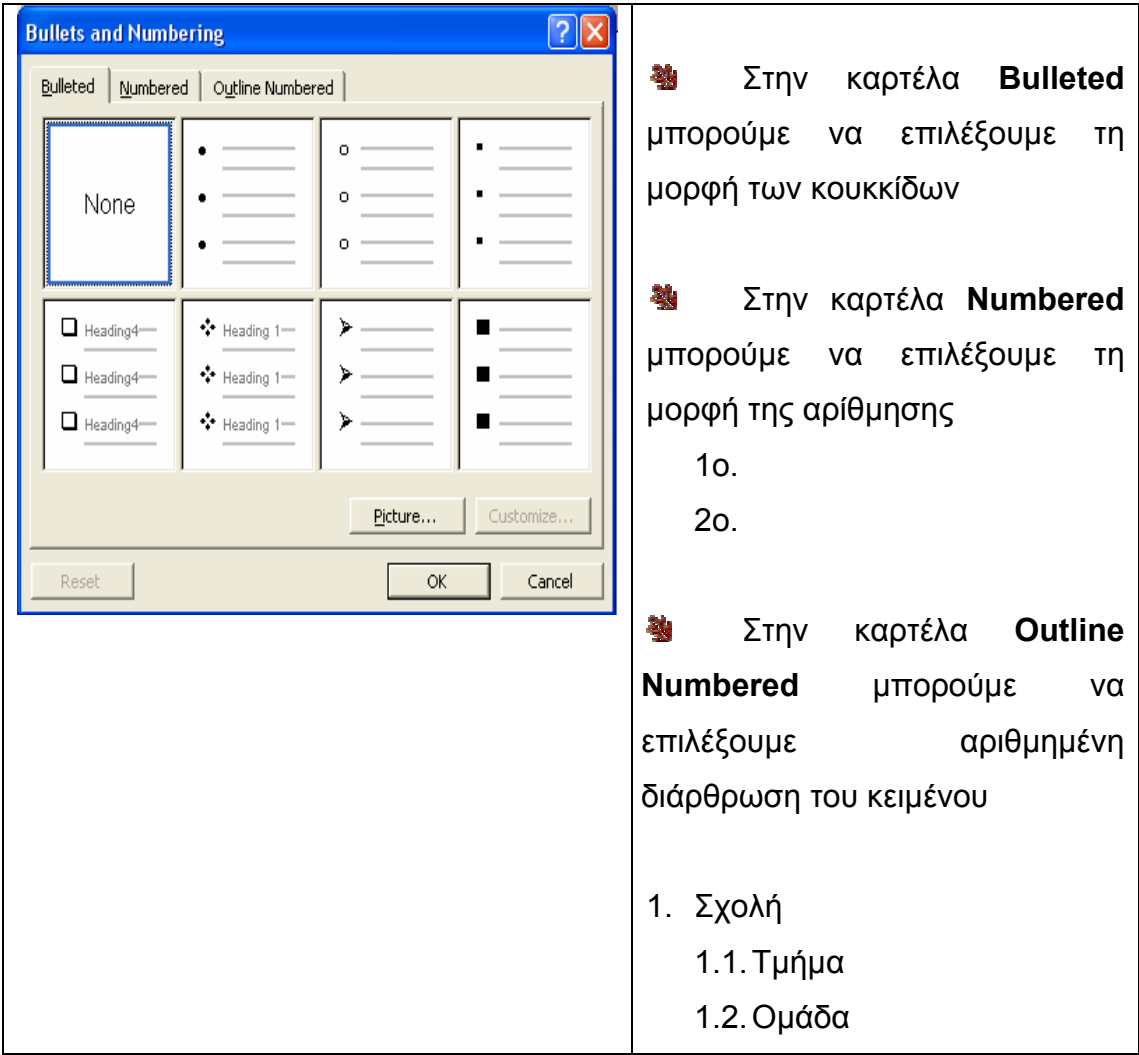

Όταν σβήσουµε µία από τις αριθµηµένες παραγράφους τότε οι υπόλοιπες επανα-αριθµούνται αυτόµατα.

## **∆ιαµόρφωση - Περιθώρια σελίδας**

Με τη διαµόρφωση της σελίδας καθορίζουµε το µέγεθος της σελίδας που θα χρησιµοποιήσουµε στην εκτύπωση του εγγράφου, τα περιθώρια και τον προσανατολισµό της.

Η διαµόρφωση της σελίδας γίνεται από το µενού εντολών **File** και την επιλογή **Page Set up**.

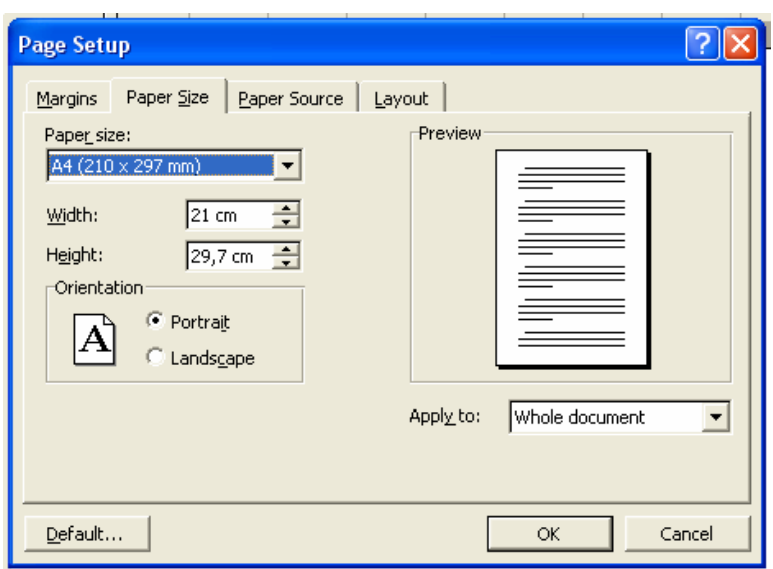

Στο παράθυρο διαλόγου που εµφανίζεται περιέχονται δύο καρτέλες που χρησιµοποιούνται ευρύτατα κατά τη διαµόρφωση της σελίδας ενός εγγράφου, η καρτέλα **Margins** και η καρτέλα **Paper Size**.

#### **Μέγεθος χαρτιού - Paper Size**

Ρυθµίζουµε το µέγεθος που θα έχει το χαρτί που θα χρησιµοποιήσουµε για εκτύπωση. Το πιο συνηθισµένο είναι το Α4 (210 x 297mm), που είναι το µέγεθος του χαρτιού φωτοτύπισης.

Στην καρτέλα αυτή ρυθµίζουµε επίσης τον προσανατολισµό της σελίδας, αν

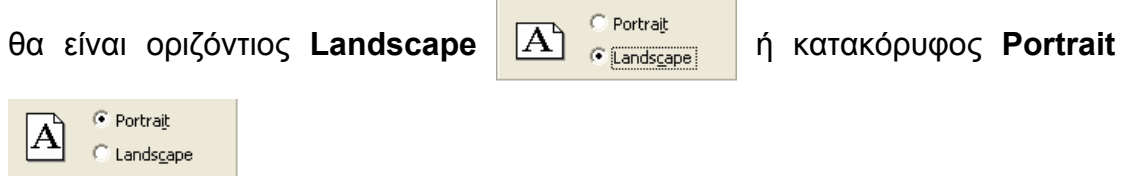

#### **Περιθώρια –Margins**

Ȁαθορίζονται τα περιθώρια της σελίδας

# **Έλεγχος Ορθογραφίας**

Η αξία ενός εγγράφου µειώνεται όταν περιέχει ορθογραφικά λάθη. Ο επεξεργαστής κειµένου Word µας δίνει τη δυνατότητα να κάνουµε έλεγχο ορθογραφίας των λέξεων που πληκτρολογούµε καθώς έχουν ενσωµατωµένο ελληνικό ορθογράφο. Αν η λειτουργία του ορθογραφικού ελέγχου είναι ενεργοποιηµένη, τότε όταν κάνουµε ένα ορθογραφικό λάθος, εµφανίζεται µία κόκκινη κυµατιστή γραµµή κάτω από το λάθος. Η διόρθωση µπορεί αν γίνει κάνοντας δεξί κλικ πάνω στη λάθος λέξη, οπότε από την εµφανιζόµενη λίστα να επιλέξουµε µε το ποντίκι τη σωστή και να γίνει άµεσα η αντικατάσταση. Μετά την ολοκλήρωση εγγραφής ενός εγγράφου συνιστάται να πραγµατοποιείται συνολικός ορθογραφικός έλεγχος επιλέγοντας **Tools –**  Spelling and Grammar και να προβαίνουμε στις απαραίτητες διορθώσεις µέσω του αντίστοιχου παραθύρου διαλόγου.

Αν για παράδειγµα έχουµε πληκτρολογήσει τη λέξη «Στατιστική» τότε στο παράθυρο διαλόγου µας δίνονται τρεις επιλογές.

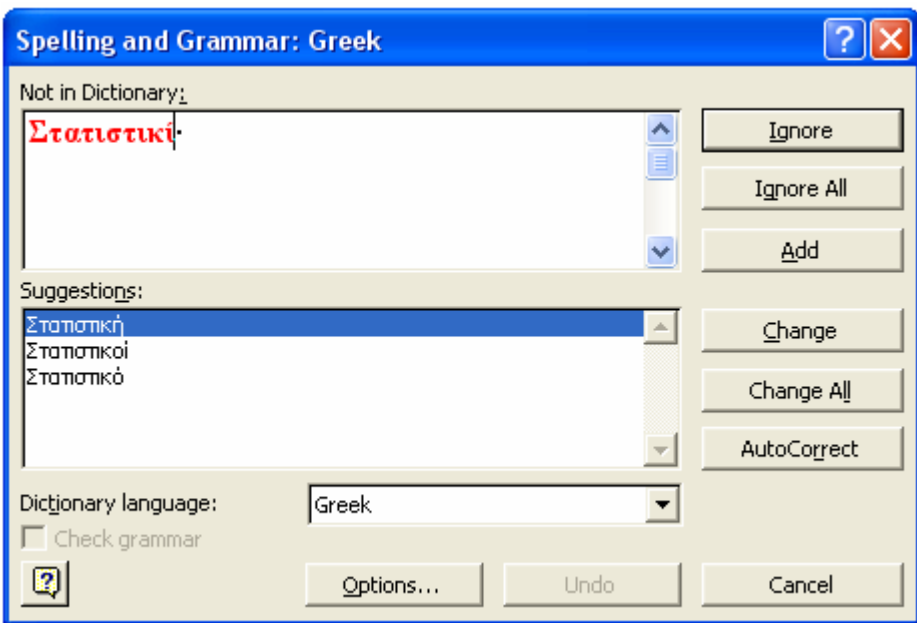

Αν επιλέξουµε:

- ¾ **Ignore**, δεν γίνεται η διόρθωση
- ¾ **Ignore All**, δεν γίνεται καµία διόρθωση στο κείµενο

Εισαγωγή στον επεξεργαστή κειµένου Word 21/Ι Ευγενία Τσοµπανάκη

- ¾ **Add**, προσθέτουµε στο λεξικό τη λέξη που έχουµε πληκτρολογήσει για επόµενη χρήση από τον ορθογράφο
- ¾ **Change**, γίνεται η αντικατάσταση µε τη λέξη που έχουµε επιλέξει στο πλαίσιο **Suggestions**
- ¾ **Change All**, γίνεται η αντικατάσταση της συγκεκριµένης λέξης σε όλο το κείµενο
- ¾ **AutoCorrect**, η ανορθόγραφη λέξη και η διόρθωσή της προστίθενται στη λίστα του Word για αυτόµατη διόρθωση, ώστε να γίνεται άµεσα η διόρθωση καθώς πληκτρολογούµε το κείµενο.

# **Αρίθµηση σελίδων**

Οι σελίδες ενός εγγράφου θα πρέπει να είναι αριθµηµένες. Για να γίνει αυτό στο µενού εντολών επιλέγουµε **Insert** και εκεί την εντολή Page Numbers. Μέσω του παραθύρου επιλογών μπορούμε να επιλέξουμε τη θέση που θα εµφανίζεται ο αριθµός, τη στοίχιση που θα έχει καθώς και τη µορφή του.

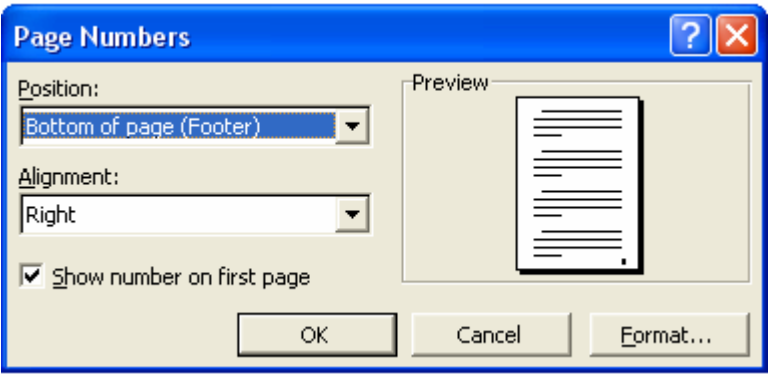

Μέσω αυτού του παραθύρου επιλογών µπορούµε να ορίσουµε η πρώτη σελίδα στο έγγραφο µας να µην έχει αρίθµηση.

# **Εισαγωγή Αντικειµένου**

Τα έγγραφά µας είναι δυνατό να εµπλουτιστούν µε στοιχεία όπως **εικόνες** και **γραφικά**. Τα στοιχεία αυτά θεωρούνται **αντικείµενα**, τα οποία αποτελούν ανεξάρτητα στοιχεία καθώς έχουν δηµιουργηθεί µε ανεξάρτητες κατάλληλες εφαρµογές.

## **6. Εικόνες**

Ένα έγγραφο ανάλογα µε τη χρήση για την οποία προορίζεται µπορεί να γίνει περισσότερο ενδιαφέρον όταν περιέχει εικόνες και σχήµατα. Μπορούµε να εισάγουµε εικόνες που προϋπάρχουν (Clip Art) ή εικόνες/γραφήµατα που έχουµε διαθέσιµα στον υπολογιστή µας µέσω κάποιας άλλης εφαρµογής.

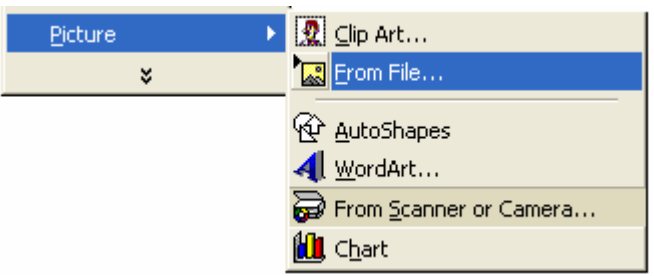

# **Εισαγωγή εικόνας Clip Art**

Οι εικόνες αυτές (ένα µέρος τους) εγκαθίστανται στο υπολογιστή µε την εγκατάσταση της εφαρµογής του Word. Για να εισάγουµε ένα **Clip Art**, τοποθετούµε το δροµέα στη θέση που θέλουµε να εισαχθεί η εικόνα και από το µενού εντολών επιλέγουµε **Insert-Picture-Clip Art**.

Στο παράθυρο διαλόγου που εµφανίζεται επιλέγουµε την καρτέλα **Pictures** και από εκεί την εικόνα που θέλουµε από τις διάφορες κατηγορίες.

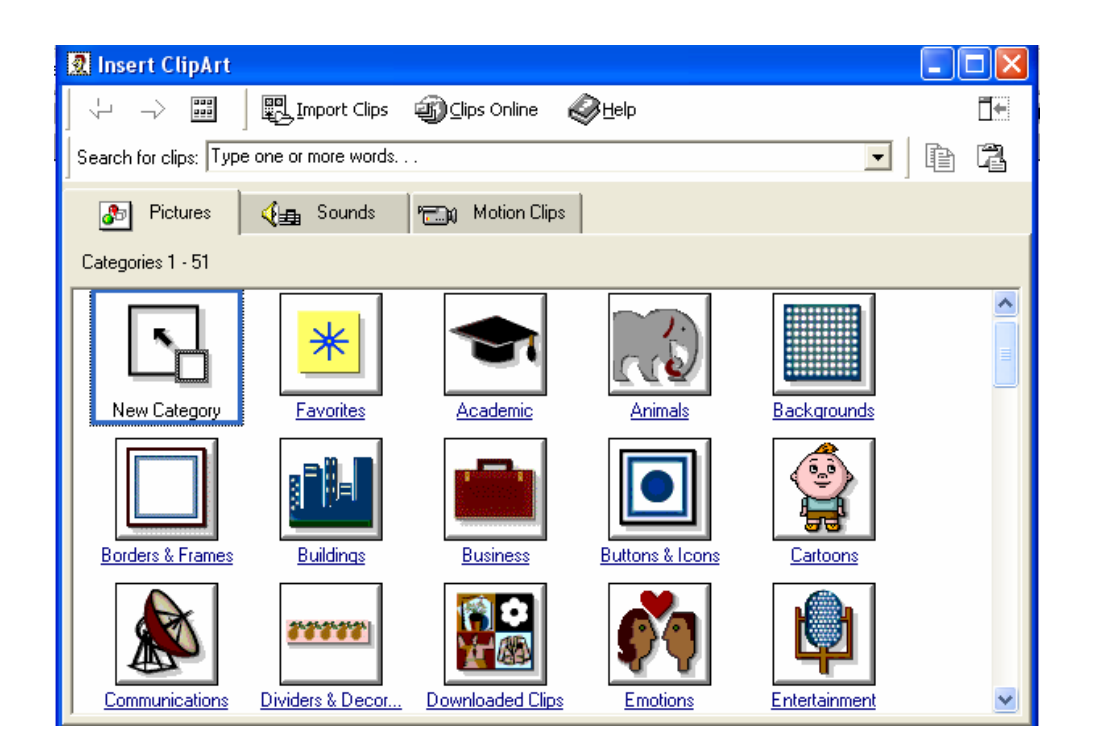

Αφότου επιλέξουµε την εικόνα που επιθυµούµε να εισαχθεί κάνοντας κλικ επάνω στη λίστα επιλογών που εµφανίζεται κάνουµε κλικ στο πρώτο εικονίδιο

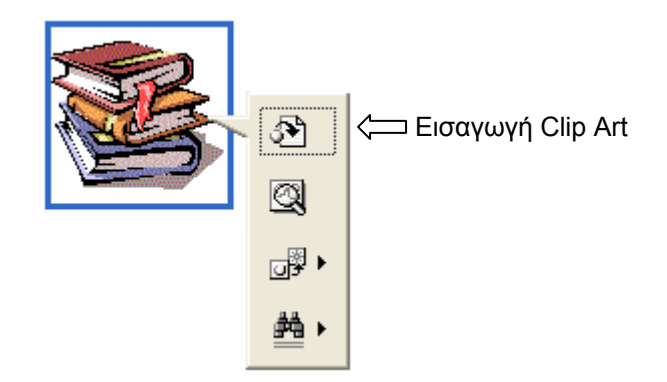

## **∆ιαχείριση εικόνας**

#### **Μέγεθος εικόνας**

Κάνουμε κλικ στην εικόνα και εμφανίζεται ένα μικρό κουτί τετραγώνων με **λαβές επιλογής**. Βάζοντας το δείκτη του ποντικιού πάνω σε µία λαβή αυτός γίνεται διπλό βέλος, ώστε να µπορούµε να αλλάξουµε το µέγεθος της εικόνας.

Εισαγωγή στον επεξεργαστή κειμένου Word 24/Ι Ευγενία Τσομπανάκη Οι διστάσεις µιας εικόνας µπορούν να αλλάξουν και από το µενού εντολών **Format**- **Object** και την επιλογή της καρτέλας **Size,** όπου µπορούµε να ορίσουµε αριθµητικά το ακριβές µήκος και πλάτος. Ο τρόπος αυτός

συνιστάται όταν θα εισάγουµε πολλά γραφήµατα στο κείµενό µας και θέλουµε να υπάρχει µία οµοιοµορφία στο µέγεθος.

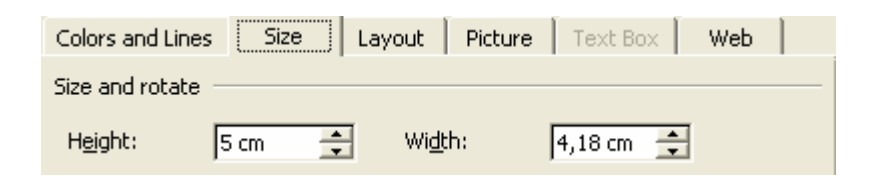

#### **Ενσωµάτωση εικόνας στο κείµενο**

Για να **ενσωµατώσουµε** µία εικόνα στο κείµενό µας ακολουθούµε τη διαδικασία µορφοποίησης που περιγράψαµε για την τροποποίηση του µεγέθους. Για να ενσωµατωθεί η εικόνα αρµονικά στο κείµενο στην καρτέλα Layout επιλέγουμε **In line with text.** Με τον τρόπο αυτό η εικόνα τοποθετείται απευθείας στη γραµµή του κειµένου που βρίσκεται ο δροµέας και ακολουθεί τις κινήσεις του κειµένου. ∆ιαφορετικά η µετακίνηση της εικόνας θα γινόταν ελεύθερα µε κίνδυνο να καλύπτει κείµενο ή άλλες εικόνες.

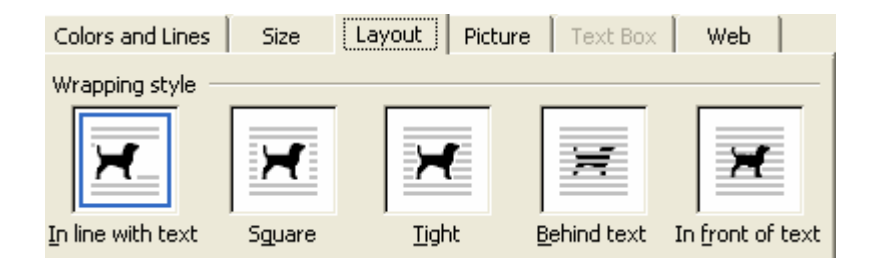

#### **Γραµµή εργαλείων εικόνας**

Ȁάνοντας κλικ στην εικόνα και επιλέγοντας από το µενού που εµφανίζεται **Show Picture Toolbar**, εµφανίζεται µία **παλέτα εργαλείων** για την εικόνα.

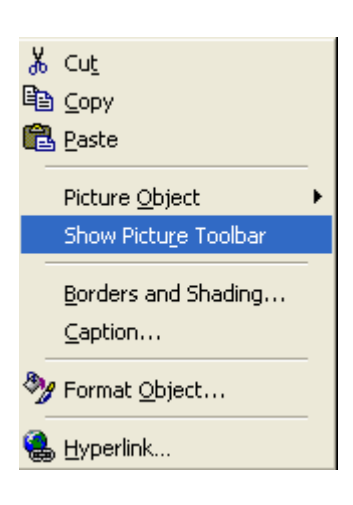

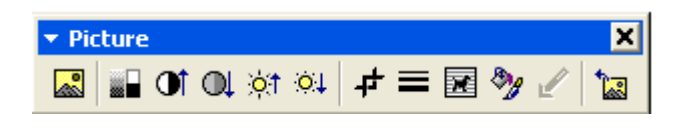

Ερµηνεία εικονιδίων παλέτας(από αριστερά προς τα δεξιά):

- 1. Εισαγωγή Εικόνας
- 2. Ρύθμιση
- 3. Αύξηση κοντράστ
- 4. Ελάττωση
- 5. Αύξηση Φωτεινότητας
- 6. Ελάττωση
- 7. Περικοπή
- 8. Στιλ γραµµής
- 9. Αναδίπλωση κειµένου
- 10. Μορφοποίηση εικόνας
- 11. Ορισµός διαφανούς χρώµατος
- 12. Επαναφορά εικόνας

## **Εισαγωγή εικόνας από αρχείο**

Στο κείµενό µας µπορούµε να εισάγουµε οποιαδήποτε εικόνα έχουµε αποθηκεύσει στον υπολογιστή µας. Οι εικόνες αυτές µπορεί να είναι εικόνες από κάποια εφαρµογή ζωγραφικής (Paint), εικόνες από το Internet, εικόνες γραφηµάτων από επεξεργασία δεδοµένων µε χρήση Στατιστικών πακέτων. Για να εισάγουµε µία εικόνα που είναι αποθηκευµένη στον υπολογιστή µας αφότου τοποθετήσουµε το δροµέα στο κατάλληλο σηµείο του κειµένου από το µενού εντολών επιλέγουµε **Insert – Picture – From File.** Στο παράθυρο διαλόγου που ακολουθεί αναζητούµε το φάκελο όπου είναι αποθηκευµένη η εικόνα µας στον υπολογιστή.

## **Εισαγωγή κειµένου WordArt**

Κάποιες φορές ανάλογα με τη χρήση για την οποία προορίζεται το κείμενό µας επιδιώκουµε να κινήσουµε το ενδιαφέρον του αναγνώστη δίνοντας σε ένα

κοµµάτι του κειµένου µας µία ιδιαίτερη µορφή. Για το σκοπό αυτό µπορούµε να κάνουµε χρήση της εισαγωγής **WordArt**. Η εισαγωγή του **WordArt** γίνεται µε επιλογή **Insert – Picture – WordArt.** 

Από την παλέτα που εµφανίζεται µπορούµε να επιλέξουµε διάφορα στιλ.

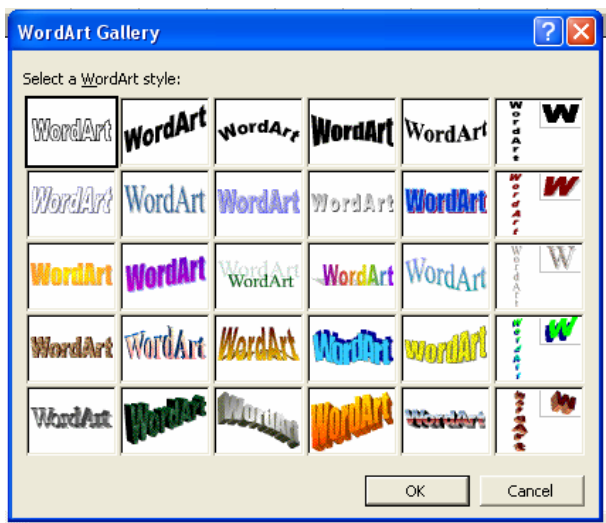

Στο παράθυρο διαλόγου που ακολουθεί πληκτρολογούµε το κείµενό µας, επιλέγοντας τύπο γραµµατοσειράς, µέγεθος και στιλ.

Τα WordArt µπορούν να τροποποιηθούν µε τον ίδιο τρόπο που είδαµε για τις εικόνες, ενώ διαθέτουν και δική τους γραµµή εργαλείων µέσω της οποίας µπορούν αν γίνουν τροποποιήσεις.

# Εισαγωγή στο Word

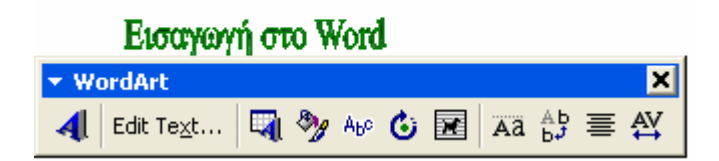

# **Εισαγωγή αυτόµατου σχήµατος**

Στο κείµενο µας κάποιες φορές είναι απαραίτητο να εισάγουµε κάποια σχήµατα, γραµµές, βέλη κ.α. Η δυνατότητα αυτή µας παρέχεται από τον επεξεργαστή κειµένου Word µέσω της επιλογής από το µενού εντολών **Insert – Picture – Auto shapes**. Τα αυτόµατα σχήµατα που είναι διαθέσιµα χωρίζονται σε κατηγορίες:

- ¾ Γραµµές **Lines**
- ¾ Βασικά σχήµατα **Basic Shapes**
- ¾ Βέλη **Arrows**
- ¾ ∆ιαγράµµατα Ροής **Flowchart**
- ¾ Αστέρια και Σηµαίες **Stars and Banners**
- ¾ Επεξηγήσεις **Callouts**

Για να δηµιουργήσουµε ένα αυτόµατο σχήµα αρχικά επιλέγουµε από τις διάφορες κατηγορίες το σχήµα που µας ενδιαφέρει. Αµέσως ο δείκτης του ποντικιού µετατρέπεται σε ένα µικρό σταυρό. Οδηγούµε το δείκτη του ποντικιού στο σηµείο που θέλουµε να βρίσκεται η γωνία του σχήµατος και κρατώντας πατηµένο συνεχώς το κουµπί του ποντικιού σύρουµε το ποντίκι µέχρι να σχηµατιστεί το σχήµα που θέλουµε.

Μπορούµε να διαµορφώσουµε το µέγεθος του σχήµατος από τις λαβές επιλογής ή µέσω της επιλογής µορφοποίησής του κάνοντας δεξί κλικ επάνω του και επιλέγοντας **Format Auto shape**. Μέσω του µενού που εµφανίζεται µπορούµε να τροποποιήσουµε τη µορφή του σχήµατος µε τρόπο ανάλογο µε αυτό που περιγράφεται αµέσως µετά για το πλαίσιο κειµένου.

## **Εισαγωγή Πλαισίου κειµένου**

Το πλαίσιο κειµένου είναι ένα πλαίσιο που περιέχει κυρίως κείµενο αλλά µπορεί επίσης να περιέχει γραφικά και εικόνες. Αποτελεί πολύτιµο εργαλείο καθώς µας δίνει τη δυνατότητα να τοποθετήσουµε κείµενο ή εικόνα στο σηµείο ακριβώς που θέλουµε. Για να εισάγουµε ένα πλαίσιο κειµένου επιλέγουµε από το µενού εντολών **Insert-Text Box.** Αµέσως ο δείκτης του ποντικιού µετατρέπεται σε ένα µικρό σταυρό. Οδηγούµε το δείκτη του ποντικιού στο σηµείο που θέλουµε να βρίσκεται η γωνία του πλαισίου και κρατώντας πατηµένο συνεχώς το κουµπί του ποντικιού σύρουµε το ποντίκι µέχρι να σχηµατιστεί το πλαίσιο που θέλουµε.

Όταν ο δροµέας αναβοσβήνει µέσα στο πλαίσιο µπορούµε να πληκτρολογήσουµε κείµενο, ενώ εφ'όσον είναι επιλεγµένο το πλαίσιο κειµένου µπορούµε σύροντας τις λαβές επιλογής να τροποποιήσουµε το µέγεθός του ή να το µετακινήσουµε µέσα στο έγγραφο.

Οι µορφοποιήσεις του κειµένου πλαισίου µπορούν να γίνουν κάνοντας δεξί κλικ και επιλέγοντας **Format Text Box.** Στο µενού που εµφανίζεται οι συνηθέστερες επιλογές που µπορούµε να διαλέξουµε είναι:

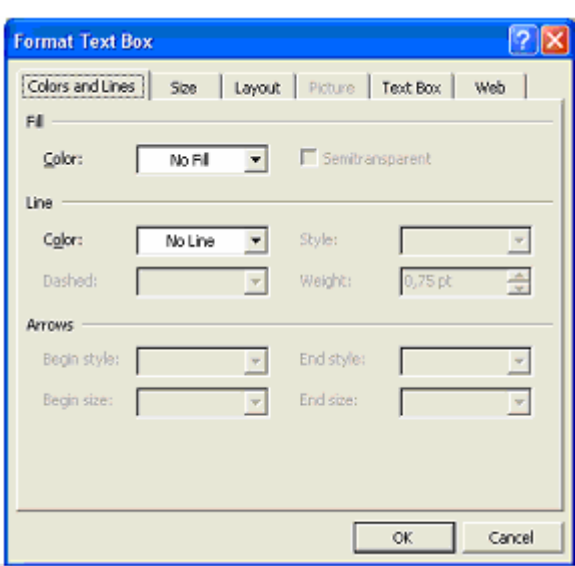

1. το χρώµα της γραµµής του πλαισίου ή ακόµη και να µην είναι ορατή η γραµµή **Fill Color**  2. το χρώµα του εσωτερικού του πλαισίου ή να είναι διαφανές χωρίς χρώµα **Line Color**  3. το στιλ της γραµµής του πλαισίου **Style -Dashed -Weight-Arrows** 4. το µέγεθος του καθορίζοντας τις διαστάσεις αριθµητικά **Size**

- 5. τη µορφή **Layout**
- 6. τα περιθώρια του πλαισίου από το κείµενο/εικόνα **Text Box**

# **Εισαγωγή συµβόλων**

Η εισαγωγή κάποιου ειδικού συµβόλου στο κείµενό µας, µας δίνεται µέσω της επιλογής **Insert-Symbol**.

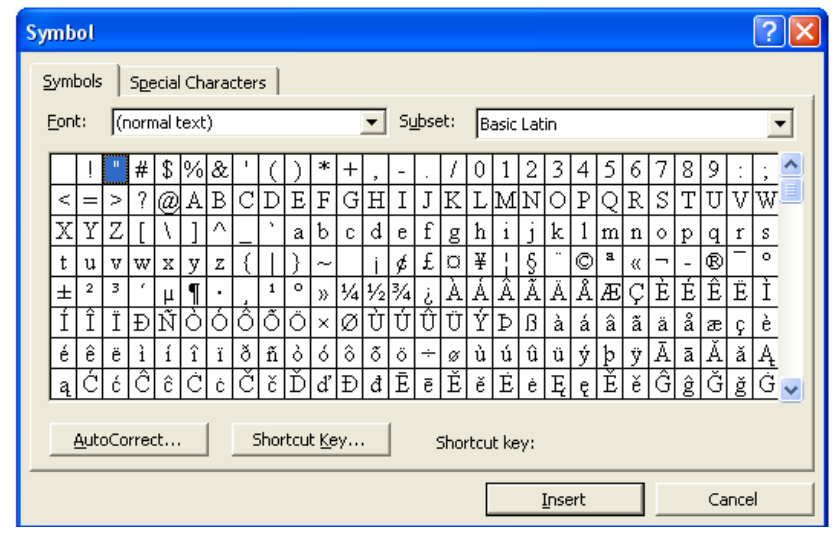

Θα πρέπει να σηµειωθεί εδώ ότι παρ'ότι είναι δυνατή η εισαγωγή και µαθηµατικών συµβόλων µέσω του τρόπου αυτού δεν θα πρέπει να χρησιµοποιείται, ιδιαίτερα όταν στο κείµενο µας υπάρχει µεγάλος αριθµός µαθηµατικών εκφράσεων - εξισώσεων. Για το σκοπό αυτό θα πρέπει να γίνεται χρήση του ειδικού συντάκτη εξισώσεων (**Equation Editor**) που µας παρέχει το Word.

#### **Εισαγωγή Μαθηµατικών Τύπων**

Για να δηµιουργήσουµε ένα µαθηµατικό τύπο επιλέγουµε από το µενού εντολών **Insert-Object** και στο µενού που ακολουθεί **Microsoft Equation 3.0**. Συνήθως βέβαια απλά κάνουμε κλικ στο εικονίδιο να εφόσον εμφανίζεται το εικονίδιο αυτό στη µπάρα εργαλείων µας. (Αναφορά για την προσθήκη ή αφαίρεση εικονίδιου και γραµµής εργαλείων, έχει προηγηθεί στην ενότητα 3).

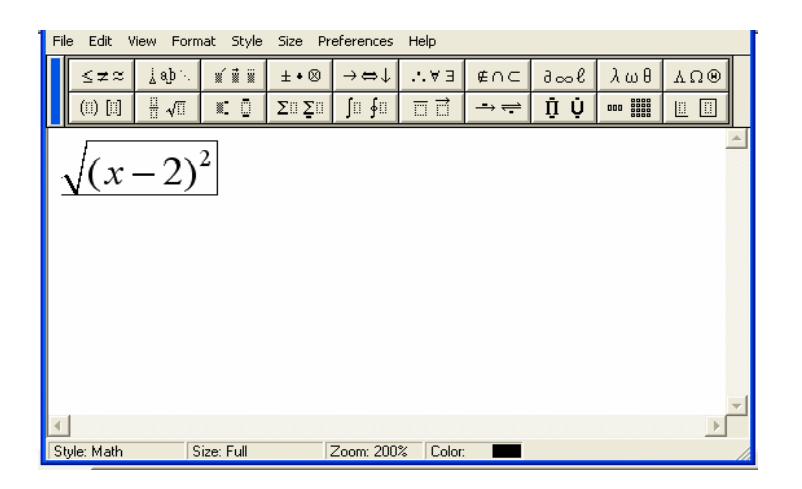

Στο παράθυρο που εµφανίζεται διαµορφώνουµε το µαθηµατικό τύπο που θέλουµε επιλέγοντας και συνδυάζοντας από τη γραµµή εργαλείων τις κατάλληλες µορφές.

Όταν θέλουµε να επεξεργαστούµε έναν τύπο που έχει ήδη εισαχθεί στο κείµενο κάνουµε διπλό κλικ µε το ποντίκι επάνω του και µεταβαίνουµε έτσι στο περιβάλλον επεξεργασίας του.

#### **7. Πίνακες**

Εισαγωγή στον επεξεργαστή κειµένου Word 30/Ι Ευγενία Τσοµπανάκη Ένας πίνακας σε ένα κείµενο µας δίνει τη δυνατότητα να οργανώσουµε τις πληροφορίες σε **στήλες** και **γραµµές**. Για να εισάγουµε ένα πίνακα σε

οποιαδήποτε θέση του κειµένου τοποθετούµε το δροµέα στην επιθυµητή θέση και επιλέγουµε από τη γραµµή εντολών **Table.** Στο παράθυρο διαλόγου που εµφανίζεται γράφουµε τον αριθµό των γραµµών και των στηλών που θέλουµε να έχει ο πίνακας.

Αφότου εισάγουµε τον πίνακα µπορεί να γίνει διαµόρφωσή του είτε από το µενού εντολών **Table** είτε κάνοντας δεξί κλικ πάνω του και επιλογή της κατάλληλης εντολής.

Στον πίνακα µπορούµε να:

¾ Προσθέσουµε γραµµές , στήλες ή κελιά στη θέση της επιλογής µας

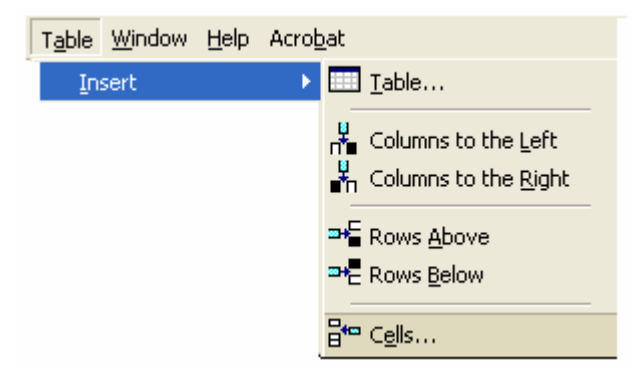

¾ ∆ιαγράψουµε γραµµές , στήλες ή κελιά απ΄τη θέση επιλογής µας ή και τον ίδιο τον πίνακα

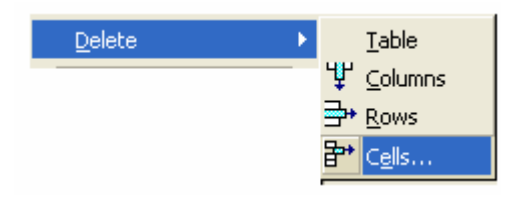

¾ Να διαµορφώσουµε τον πίνακα µέσω του παραθύρου **Table Properties** και την επιλογή της κατάλληλης καρτέλας.

Στην καρτέλα **Table** είναι χρήσιµη η επιλογή **Borders and Shading** 

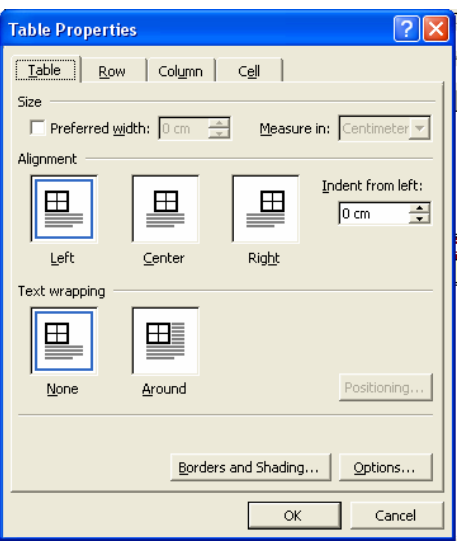

Μέσω αυτής της επιλογής στην καρτέλα:

o **Borders** µπορούµε να διαµορφώσουµε το περίγραµµα των κελιών ή του πίνακα, επιλέγοντας τύπο-**Setting**, στιλ - **Style**, χρώµα - **Color**, µέγεθος γραµµής - **Width**.

o **Page Borders** όπου µπορούµε να διαµορφώσουµε το περίγραµµα της σελίδας.

o **Shading** όπου µπορούµε να διαµορφώσουµε το χρώµα των κελιών του πίνακα.

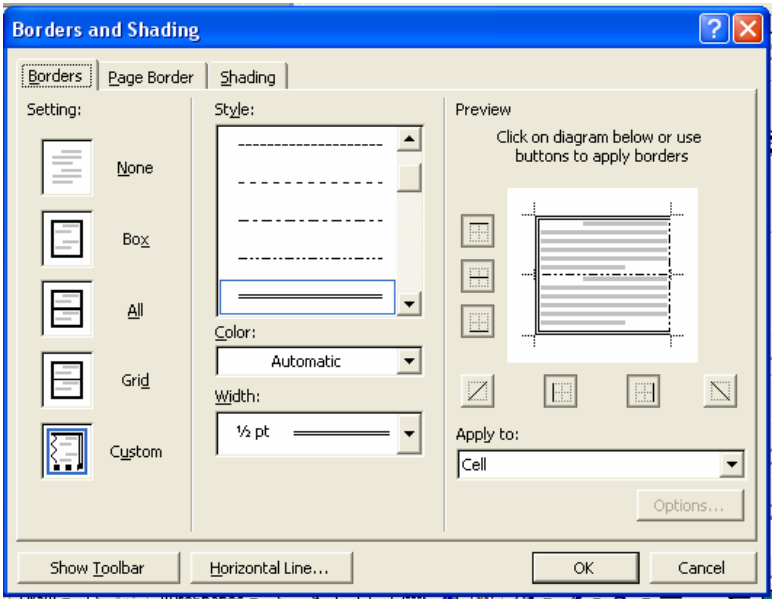

# **Αρίθµηση Γραφήµατος /Πίνακα -Εισαγωγή Τίτλου**

Σε κάθε έκθεση αποτελεσµάτων που δίνούµε κάτω από κάθε γράφηµα ή πίνακα θα πρέπει να υπάρχει µία αριθµηµένη "λεζάντα", δηλαδή µία σύντοµη περιγραφή του γραφήµατος, όπως στο παραπάνω γράφηµα. Για να γίνει αυτό στον επεξεργαστή κειµένου Word έχούµε δύο επιλογές:

 Πληκτρολογούµε τη λέξη Γράφηµα και τον αριθµό του γραφήµατος και τον τίτλο του γραφήµατος (µη συνιστώµενος τρόπος)

 Από την επιλογή **Insert** επιλέγούµε **Caption** και στο **Options Labels** επιλέγούµε *Γράφηµα* ή αντίστοιχα *Πίνακας*

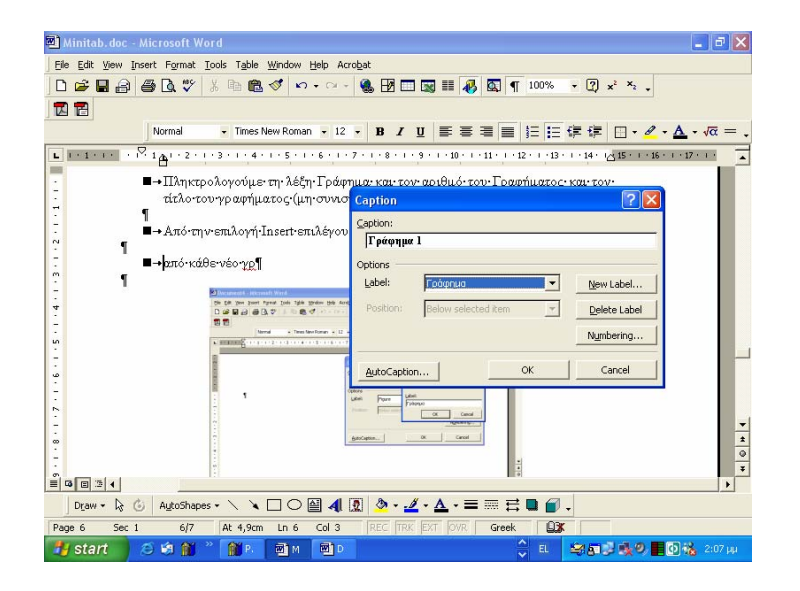

Θα πρέπει να σηµειωθεί εδώ ότι την πρώτη φορά που θα χρησιµοποιήσουµε τον επεξεργαστή κειµένου Word δεν είναι διαθέσιµη η επιλογή της λέξης Γράφηµα ή Πίνακας στο Option Labels. Για το λόγω αυτό θα πρέπει να δηµιουργήσούµε τα δικά µας labels πηγαίνοντας από το **Insert >Caption>New Label** και **πληκτρολογώντας** τη λέξη Γράφηµα ή Πίνακας, αντίστοιχα.

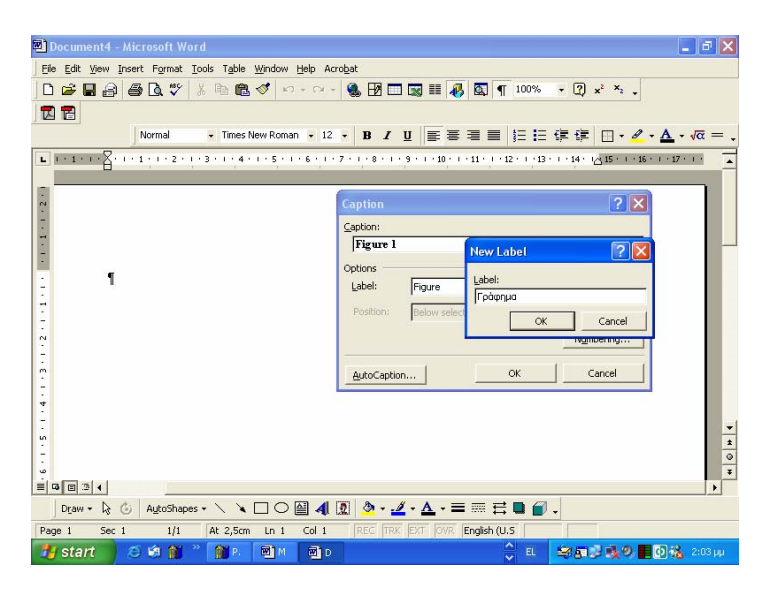

**Εικόνα 1** 

Για να ενηµερωθεί το κείµενό µας σε περίπτωση που διαγράψουµε κάποιο γράφηµα ή πίνακα ώστε τα υπόλοιπα γραφήµατα ή πίνακες, ανάλογα µε το στοιχείο που διαγράψαµε, να έχουν τη σωστή αρίθµηση

- o Για να ανανεώσουµε ένα συγκεκριµένο Caption το επιλέγουµε
- o Για να ανανεώσουµε όλα τα captions κάνουµε κλικ οπουδήποτε µέσα στο κείµενο, από την εντολή Edit επιλέγουµε Select All για να επιλεγεί όλο το κείµενο

και στη συνέχεια κάνουµε δεξί κλικ πάνω σε κάποιο Caption και στο κυλιόµενο παράθυρο που εµφανίζεται επιλέγουµε **Update Field**.

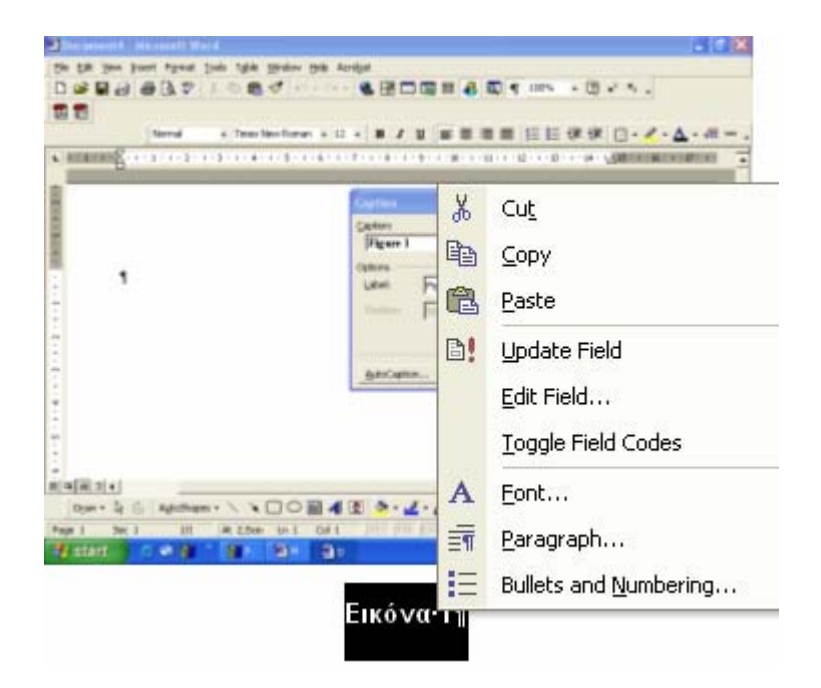

# **Προεπισκόπηση- Εκτύπωση**

## **8. Προεπισκόπηση**

Πάντα πριν προχωρήσουµε στην εκτύπωση ενός εγγράφου θα πρέπει να κάνουµε προεπισκόπηση. Η κατάλληλη εντολή **Print Preview** µπορεί να βρεθεί στο µενού εντολών **File**, ή µπορεί να ενεργοποιηθεί µε χρήση του εικονιδίου του μεγεθυντικού φακού στη γραμμή εργαλείων  $\mathbb{R}$ .

Η προεπισκόπηση έχει τη δική της γραµµή εργαλείων

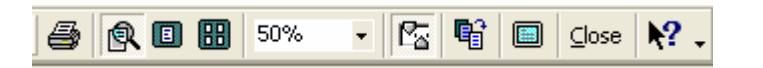

Ενώ είµαστε στην κατάσταση προεπισκόπησης µπορούµε να κάνουµε διορθώσεις στο κείμενο μόνο εφόσον κάνουμε κλικ στο εικονίδιο **...**.

Με το εικονίδιο επιλέγουµε να εµφανίζεται µόνο µία σελίδα στην προεπισκόπηση ενώ με το εικονίδιο **ΒΗ** εμφανίζονται ταυτόχρονα περισσότερες από µία σελίδες. Η επιλογή του ποσοστού σµίκρυνσης ή μεγέθυνσης γίνεται από τις επιλογές του εικονιδίου 50% **. Με το εικονίδιο** αφιερώνεται περισσότερος χώρος στην προεπισκόπηση του εγγράφου, διατηρώντας τη γραµµή των εργαλείων και αποκρύπτοντας αρκετές γραµµές του παραθύρου.

Με το εικονίδιο **επιλέγουμε να εκτυπωθεί το έγγραφο.** 

## **9. Εκτύπωση**

Η εκτύπωση του εγγράφου µπορεί αν γίνει και άµεσα µέσω της χρήσης της εντολής **Print** από το µενού εντολών **File**.

Στο παράθυρο αυτής της εντολής µπορούµε να επιλέξουµε :

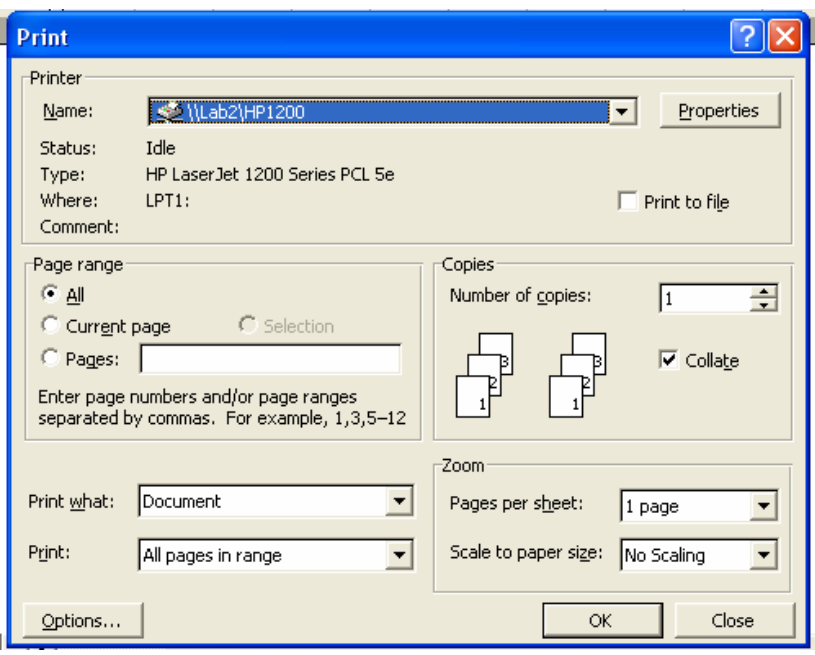

- ¾ Τον **εκτυπωτή** στο πεδίο **Name** που θέλουµε να χρησιµοποιήσουµε (εφόσον έχουµε εγκατεστηµένους περισσότερους από έναν).
- ¾ Τη **περιοχή σελίδων** εκτύπωσης στο πεδίο **Page range**, όπου µπορούµε να επιλέξουµε να τυπωθούν όλες οι σελίδες (**All**), η τρέχουσα σελίδα (**Current Page**), το επιλεγµένο τµήµα του κειµένου (**Selection**) ή µόνο κάποιες σελίδες.
- ¾ Τον αριθµό αντιγράφων στο πεδίο **Copies** καθώς και
- ¾ να τυπωθούν χωριστά οι µονές (**Odd**) ή οι ζυγές (**Even**) σελίδες, σε περίπτωση που θα θέλαµε να κάνουµε εκτύπωση δύο όψεων.

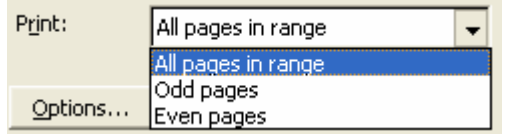

# **Κλείσιµο αρχείου - Τερµατισµός εφαρµογής**

Για να ολοκληρωθεί η εφαρµογή της επεξεργασίας κειµένου επιλέγουµε **File/Close.** 

Αν δεν έχουµε αποθηκεύσει το αρχείο σε κάποιο φάκελο ή τις αλλαγές που κάναµε στο αρχείο, τότε η εφαρµογή µας δίνει τη δυνατότητα µέσω του παρακάτω παραθύρου διαλόγου

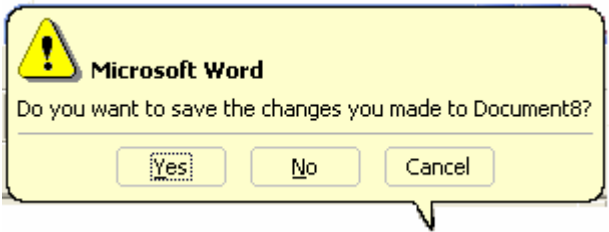

Επιλέγοντας:

- Yes, να αποθηκεύσουµε το αρχείο
- Νο, να µην αποθηκεύσουµε
- Cancel, να επιστρέψουµε πίσω στην επεξεργασία του εγγράφου µας.